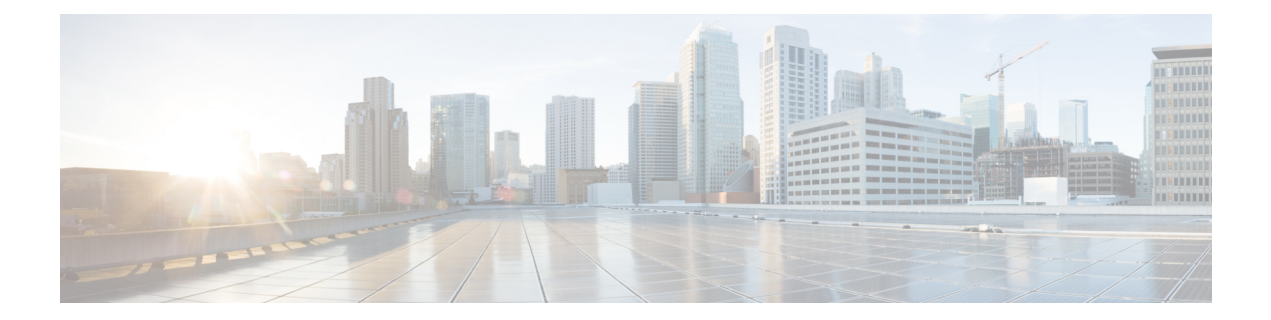

# **Cisco Webex** エクスペリエンス管理のポス ト コール調査

Webex Experience Management は Customer Experience Management (CEM) プラットフォームで あり、ビジネスを顧客の視点から見て、ブランドでの顧客のエクスペリエンスを確認できま す。Webex Experience Management では、電子メール、SMS、自動音声応答 (IVR) などのさま ざまなチャネルを介して顧客から収集したフィードバックを使用して、カスタマージャーニー マッピング、テキスト分析、予測モデリングが強化されます。詳細に関しては、「[CiscoWebex](https://xm.webex.com/docs/ccoverview/) [エクスペリエンス管理の概要](https://xm.webex.com/docs/ccoverview/)」を参照してください。

Webex Experience Management と Webex Contact Center の統合:

- カスタマーエクスペリエンス調査:管理者は、ポストコール調査を構成し、対話後に顧客 に送信して、対話に関するフィードバックを収集できます。
- •カスタマーエクスペリエンスジャーニー (CEJ) ガジェット: 過去の調査に対する顧客か らのすべての回答を時系列リストで表示します。エージェントとスーパーバイザは、この ガジェットを使用して、ビジネスに関する顧客の過去のエクスペリエンスについて状況を 把握し、適切に対応することができます。管理者は、Webex Contact Center エージェント デスクトップ上の CEJ ウィジェットを設定し、追加できます。
- カスタマー エクスペリエンス分析 (CEA) ガジェット: Webex Experience Management 内 で追跡される NPS、CSAT、CES、その他の KPI といった業界標準のメトリックを使用し て、顧客とエージェントの対話の全体的なエクスペリエンスを表示します。管理者は、 Webex Contact Center エージェントデスクトップ上の CEA ウィジェットを設定し、追加で きます。

### **Webex Experience Management** ポスト コール調査

Webex Experience Management ポストコール調査では、お客様からフィードバックを収集し、 コンタクトセンターのパフォーマンスや関連サービスを判断します。Webex Experience Management を使用すると、次のいずれかを実行できます。

• ポストコール調査を構成し、Webex Contact Center エージェントデスクトップでエージェ ントが通話を終了したら、IVR を介して調査を実行します。

• 通話が終了したら、E メールまたは SMS でポストコール調査をお客様に送信します。

IVR 経由のポストコール調査の場合、エージェントが通話を終了したら、Webex Contact Center は、通話をWebexExperience Managementに転送し、お客様は、インライン調査を受信します。 お客様はインライン調査の途中で、キーパッドを使用して調査に回答できます。

E メールまたは SMS 経由のポストコール調査の場合調査を開始するリンクが記載されたメッ セージを含む E メールや SMS を送信するよう Webex Contact Center を構成できます。

Webex Contact Center エージェントデスクトップのウィジェットとしてさまざまな調査からの データを収集、分析、および表示できます。

- Webex Experience Management 顧客の設定 (2 ページ)
- Webex Experience Management コネクタの作成 (3ページ)
- フロー デザイナーでフィードバック アクティビティを作成する (3ページ)
- エージェント デスクトップのウィジェットの表示 (5 ページ)

# **Webex Experience Management** 顧客の設定

Webex Experience Management アカウントを作成するには、次の手順を実行します。

### 手順

- ステップ **1** Cisco Webex [エクスペリエンス管理の品質保証\(](https://community.cisco.com/t5/webex-experience-management/assurance-to-quality-a2q-process-for-cisco-webex-experience/ta-p/4020040)A2Q)プロセスフォームを送信します。プロ ビジョニング通知とサービスアクセス情報を必ず受信できるよう、A2Qフォームに適切なプロ ビジョニング管理者の電子メールアドレスを入力します。
- ステップ **2** アカウント作成プロセスの一部として、以下のアクションが実行されます。
	- **1.** 自分用のアカウントを作成し、そのアカウントをプロビジョニングします。
	- **2.** アカウントのデフォルトのスペースとメトリックグループを作成します。スペースの作成 の詳細に関しては、[「スペースの作成」](https://xm.webex.com/docs/cxsetup/30x/)を参照してください 。
	- **3.** Webex Experience Management ポストコール調査用の標準の質問票を作成し、公開します。 質問票の作成の詳細に関しては、「[質問票](https://xm.webex.com/docs/cxsetup/questionnaires/)」を参照してください。
- ステップ **3** アカウントが作成され、プロビジョニングされた後、A2Q フォームで指定された管理者電子 メールアドレスにハンドオーバー情報が送信されます。ハンドオーバー電子メールには、ログ イン情報およびアカウントに関するその他の重要な情報が含まれています。

当初、Webex Experience Management アカウントプロビジョニングの一部として、スペースと ウィジェットが作成されます。エクスペリエンス管理内の異なるデフォルトのウィジェットの 詳細、メトリックライブラリを使用して追加のエクスペリエンス管理ウィジェットを作成する 方法、およびこれらから意味のあるインサイトをエクスポートおよび導出する方法について は、「Webex Experience Management [ウィジェット](https://xm.webex.com/docs/cxsetup/10x/)」を参照してください。

ステップ **4** エージェント デスクトップ ウィジェットとして Webex Experience Management ウィジェットを エージェントデスクトップレイアウトに追加します。詳細に関しては、「Cisco [Webex](https://xm.webex.com/docs/ccgadgets/) エクス [ペリエンス管理のウィジェットとガジェット」](https://xm.webex.com/docs/ccgadgets/)を参照してください。

# **Webex Experience Management** コネクタの作成

Webex Experience Management アカウントに関するログイン情報とその他の基本情報を含んだ 引き継ぎ電子メールを受信したら、ログイン情報を使用して、Control Hub で Webex Experience Management コネクタを作成します。

手順

- ステップ **1** Control Hub で Webex Experience Management [コネクタの設定を](https://help.webex.com/en-us/7fuy63/Set-Up-Integration-Connectors-for-Cisco-Webex-Contact-Center)行います。
- ステップ **2** Webex Contact Center 管理ポータルでフィードバック アクティビティを作成します。

# フローデザイナーでフィードバックアクティビティを作 成する

Webex Experience Management コネクタを作成したら、ポストコール調査を設定します。

## **IVR** ポストコール調査の設定

Webex Contact Center で IVR ポストコール調査を有効にする手順は、次のとおりです。

手順

- ステップ **1** IVRアンケートを顧客に送信するために、WebexExperienceManagementで質問を作成して設定 します。
	- 質問票の作成の詳細に関しては、[「質問票](https://xm.webex.com/docs/cxsetup/questionnaires/)」を参照してください。
	- •アンケートでの個人情報 (PII) データの取り扱いについては、「Webex [Experience](https://xm.webex.com/docs/cxsetup/guides/pii-handling-experience-management/) Management でのPII[の取り扱い」](https://xm.webex.com/docs/cxsetup/guides/pii-handling-experience-management/)を参照してください。
	- サポートされている質問の種類については、「IVR[のポストコール調査をカスタマイズ」](https://xm.webex.com/docs/webex_cc/pcs_ivr_questionnaire/) を参照してください。
- Webex Experience Management アンケートは、24 時間キャッシュされ、変更は、そ の期間後に反映されます。メタデータが各アンケートに関連付けられているため、 これは、PII 取り扱いメタデータにも適用されます。 (注)
- ステップ **2** Flow Designer で音声ベースのフィードバックアクティビティを作成する

詳細については、[フィードバック](b_mp-release-2_chapter6.pdf#nameddest=unique_58)アクティビティを参照してください。

## **IVR** ポストコール調査での **DTMF** 入力応答の検証

Webex Contact Center は、IVR ポストコール調査中にお客様から取得した Dual-Tone Multi-Frequency (DTMF) 入力応答を検証します。

Webex Experience Management を使用して、無効な、または DTMF 入力がない場合の再試行の 最大回数、およびアンケートの音声通知メッセージ(無効な入力、タイムアウト、および最大 再試行回数を超えた場合)を設定できます。

詳細については、Webex Experience Management ドキュメントの「通話後 IVR [アンケートの再](https://xm.webex.com/docs/webex_cc/pcs_ivr_retry_timeout/) [試行とタイムアウト設定」](https://xm.webex.com/docs/webex_cc/pcs_ivr_retry_timeout/)を参照してください。

お客様が無効な DTMF を入力した場合または、調査の質問に対して指定時間内(Feedback ア クティビティの [Timeout](b_mp-release-2_chapter6.pdf#nameddest=unique_58/unique_58_Connect_42_section_cyt_vsn_3rb) パラメータ)に DTMF 入力を入力しなかった場合、コンタクトセン ターは次を実行します。

- **1.** Webex Experience Management の調査アンケートで構成された音声メッセージを再生して、 無効なエントリまたはタイムアウトをお客様に通知します。
- **2.** Webex Experience Management の調査アンケートで構成された再試行回数に基づいて、同じ アンケートの質問をお客様に再生します。

無効な入力とタイムアウトの最大試行回数を超えると、コンタクトセンターは次を実行しま す。

- **1.** Webex Experience Management の調査アンケートで構成された音声メッセージを再生するこ とにより、最大再試行回数を超えたことをお客様に通知します。
- **2.** 残りのアンケートの質問をスキップし、ありがとうメッセージを再生して(WebexExperience Management でありがとうのメモが設定されている場合)、アンケートを終了します。

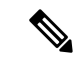

(注)

- デフォルトでは、無効な入力とタイムアウトに対する再試行の最大数は0です。お客様が 特定の回数(たとえば 3 回)試行する場合、Webex Experience Management で無効な入力 とタイムアウトの最大試行回数を 2 に設定する必要があります。
	- 無効な入力、タイムアウト、および超過した最大再試行の音声メッセージが Webex Experience Management で設定されていない場合、コンタクトセンターはお客様への通知 メッセージなしで調査の質問を再生します。

## **SMS** または電子メールのポストコール調査の設定

SMS/電子メールによる調査を顧客に送信するために Webex Experience Management の招待モ ジュールを構成するには、次の手順を実行します。

## 始める前に

SMS/電子メールによる調査が機能するためには、WebexExperienceManagementの招待ソリュー ションでパートナーがホストするモジュールが必須です。

パートナーがホストするモジュールの詳細については、『*Cisco Webex Experience [Management](https://xm.webex.com/docs/cxsetup/guides/partnerarchitecture/) Invitations Module Architecture Document*(*Cisco Webex Experience Management* [の招待モジュール](https://xm.webex.com/docs/cxsetup/guides/partnerarchitecture/) アーキテクチャ [ドキュメント\)』](https://xm.webex.com/docs/cxsetup/guides/partnerarchitecture/)を参照してください。

### 手順

ステップ **1** Webex Experience Management 招待モジュールのパートナーがホストするコンポーネントを展 開するために必要なインフラストラクチャをプロビジョニングします。

> 詳細については、 『*Infra Provisioning Guide For Webex Experience [Management](https://xm.webex.com/docs/cxsetup/guides/partnerinfra/) Invitations Module*』 を参照してください。

ステップ **2** パートナーがホストするコンポーネントを展開します。

パートナーがホストするコンポーネントの展開方法については、『*[DeploymentGuide](https://xm.webex.com/docs/cxsetup/guides/partnerdeployment/) forInvitations Module*[\(招待モジュールの導入ガイド\)』](https://xm.webex.com/docs/cxsetup/guides/partnerdeployment/)を参照してください。

ステップ **3** Webex Experience Management にディスパッチテンプレートを作成します。

詳細については、[『ディスパッチユーザーガイド](https://xm.webex.com/docs/cxsetup/guides/)』を参照してください。

ステップ **4** Webex Contact Center 管理ポータルで [SMS/電子メールベース(SMS/Email Based)] フィード バック アクティビティを作成します。

詳細については、[「フィードバック](b_mp-release-2_chapter6.pdf#nameddest=unique_58)」を参照してください。

# エージェント デスクトップのウィジェットの表示

エージェント デスクトップ ウィジェットを構成したら、カスタマー エクスペリエンス ジャー ニー(CEJ)およびカスタマーエクスペリエンス分析(CEA)ウィジェットを表示できるよう になります。ウィジェットの設定方法の詳細については、「Cisco Webex [エクスペリエンス管](https://xm.webex.com/docs/ccgadgets/) [理ウィジェット](https://xm.webex.com/docs/ccgadgets/)」を参照してください。

#### 手順

エージェントデスクトップでCEJとCEAウィジェットを表示します。詳細については、『*[Cisco](https://www.cisco.com/c/en/us/support/customer-collaboration/webex-contact-center/products-user-guide-list.html) Webex Contact Center* エージェント [デスクトップ](https://www.cisco.com/c/en/us/support/customer-collaboration/webex-contact-center/products-user-guide-list.html) ユーザー ガイド』 の Webex Experience Management に関するセクションを参照してください。

翻訳について

このドキュメントは、米国シスコ発行ドキュメントの参考和訳です。リンク情報につきましては 、日本語版掲載時点で、英語版にアップデートがあり、リンク先のページが移動/変更されている 場合がありますことをご了承ください。あくまでも参考和訳となりますので、正式な内容につい ては米国サイトのドキュメントを参照ください。